# Oracle Fusion Cloud Human Resources

**Administering Payroll for United States Electronic Income Withholding Orders**

**24A**

24A

F88695-01

Copyright © 2024, Oracle and/or its affiliates.

Author: John Lawson

This software and related documentation are provided under a license agreement containing restrictions on use and disclosure and are protected by intellectual property laws. Except as expressly permitted in your license agreement or allowed by law, you may not use, copy, reproduce, translate, broadcast, modify, license, transmit, distribute, exhibit, perform, publish, or display any part, in any form, or by any means. Reverse engineering, disassembly, or decompilation of this software, unless required by law for interoperability, is prohibited.

The information contained herein is subject to change without notice and is not warranted to be error-free. If you find any errors, please report them to us in writing.

If this is software, software documentation, data (as defined in the Federal Acquisition Regulation), or related documentation that is delivered to the U.S. Government or anyone licensing it on behalf of the U.S. Government, then the following notice is applicable:

U.S. GOVERNMENT END USERS: Oracle programs (including any operating system, integrated software, any programs embedded, installed, or activated on delivered hardware, and modifications of such programs) and Oracle computer documentation or other Oracle data delivered to or accessed by U.S. Government end users are "commercial computer software," "commercial computer software documentation," or "limited rights data" pursuant to the applicable Federal Acquisition Regulation and agency-specific supplemental regulations. As such, the use, reproduction, duplication, release, display, disclosure, modification, preparation of derivative works, and/or adaptation of i) Oracle programs (including any operating system, integrated software, any programs embedded, installed, or activated on delivered hardware, and modifications of such programs), ii) Oracle computer documentation and/or iii) other Oracle data, is subject to the rights and limitations specified in the license contained in the applicable contract. The terms governing the U.S. Government's use of Oracle cloud services are defined by the applicable contract for such services. No other rights are granted to the U.S. Government.

This software or hardware is developed for general use in a variety of information management applications. It is not developed or intended for use in any inherently dangerous applications, including applications that may create a risk of personal injury. If you use this software or hardware in dangerous applications, then you shall be responsible to take all appropriate fail-safe, backup, redundancy, and other measures to ensure its safe use. Oracle Corporation and its affiliates disclaim any liability for any damages caused by use of this software or hardware in dangerous applications.

Oracle®, Java, and MySQL are registered trademarks of Oracle and/or its affiliates. Other names may be trademarks of their respective owners.

Intel and Intel Inside are trademarks or registered trademarks of Intel Corporation. All SPARC trademarks are used under license and are trademarks or registered trademarks of SPARC International, Inc. AMD, Epyc, and the AMD logo are trademarks or registered trademarks of Advanced Micro Devices. UNIX is a registered trademark of The Open Group.

This software or hardware and documentation may provide access to or information about content, products, and services from third parties. Oracle Corporation and its affiliates are not responsible for and expressly disclaim all warranties of any kind with respect to third-party content, products, and services unless otherwise set forth in an applicable agreement between you and Oracle. Oracle Corporation and its affiliates will not be responsible for any loss, costs, or damages incurred due to your access to or use of third-party content, products, or services, except as set forth in an applicable agreement between you and Oracle.

## **Contents**

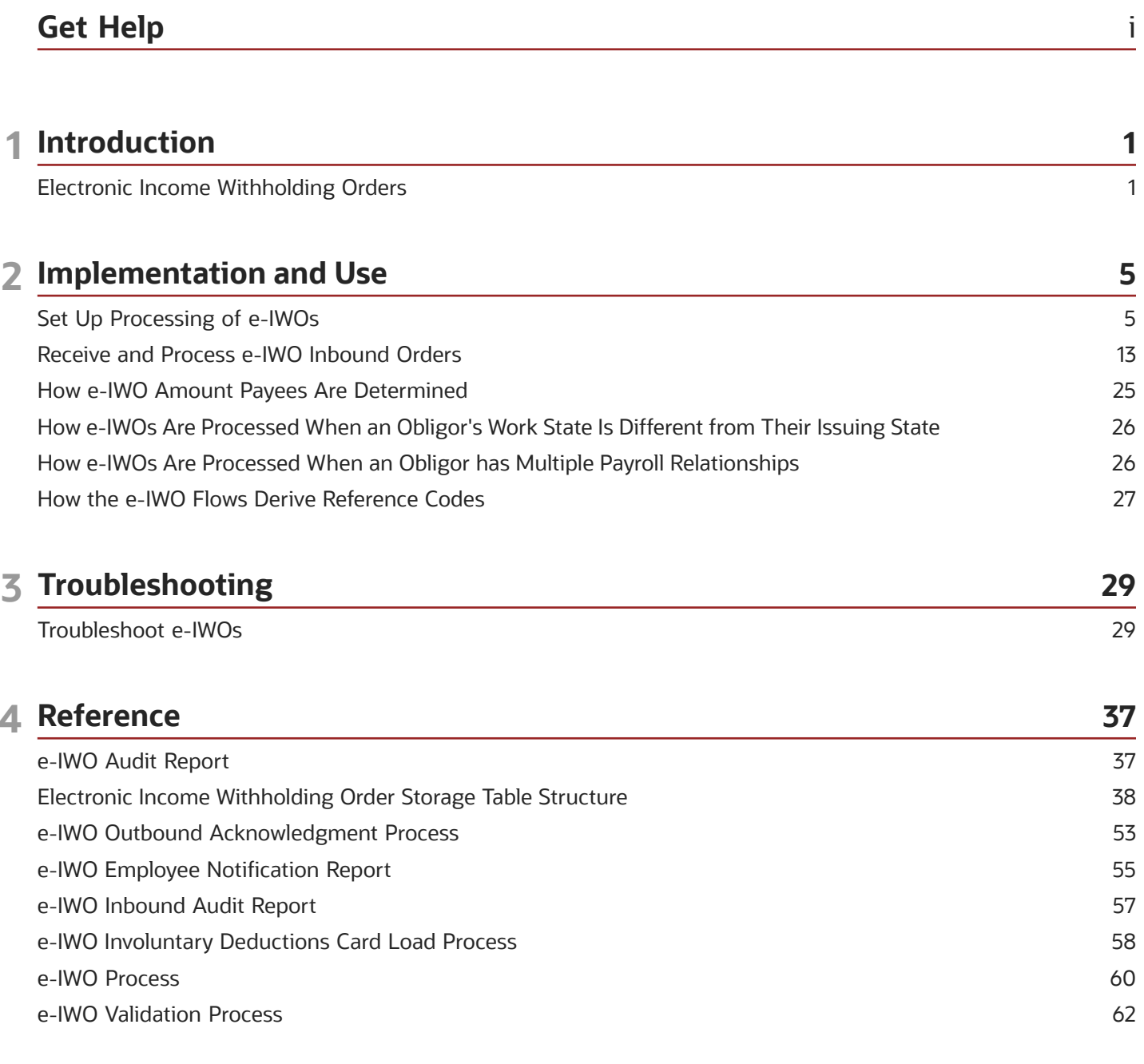

![](_page_2_Picture_3.jpeg)

![](_page_3_Picture_1.jpeg)

<span id="page-4-0"></span>There are a number of ways to learn more about your product and interact with Oracle and other users.

## Get Help in the Applications

Use help icons  $\odot$  to access help in the application. If you don't see any help icons on your page, click your user image or name in the global header and select Show Help Icons.

### Get Support

You can get support at *[My Oracle Support](https://support.oracle.com/portal/)*. For accessible support, visit *[Oracle Accessibility Learning and Support](https://www.oracle.com/corporate/accessibility/learning-support.html#support-tab)*.

### Get Training

Increase your knowledge of Oracle Cloud by taking courses at *[Oracle University](https://www.oracle.com/education/)*.

### Join Our Community

Use *[Cloud Customer Connect](https://cloudcustomerconnect.oracle.com/pages/home)* to get information from industry experts at Oracle and in the partner community. You can join forums to connect with other customers, post questions, suggest *[ideas](https://community.oracle.com/customerconnect/categories/idealab-guidelines)* for product enhancements, and watch events.

### Learn About Accessibility

For information about Oracle's commitment to accessibility, visit the *[Oracle Accessibility Program](https://www.oracle.com/corporate/accessibility/)*. Videos included in this guide are provided as a media alternative for text-based topics also available in this guide.

### Share Your Feedback

We welcome your feedback about Oracle Applications user assistance. If you need clarification, find an error, or just want to tell us what you found helpful, we'd like to hear from you.

You can email your feedback to *[oracle\\_fusion\\_applications\\_help\\_ww\\_grp@oracle.com](mailto:oracle_fusion_applications_help_ww_grp@oracle.com)*.

Thanks for helping us improve our user assistance!

![](_page_5_Picture_2.jpeg)

## **1 Introduction**

## Electronic Income Withholding Orders

The Department of Health and Human Services Administration for Families and Children Office of Child Support Services (OCSS) established Electronic Income Withholding Orders (e-IWOs) to assist child support agencies and employers in communicating employee support orders and payments.

Use the e-IWO Process flow to process your incoming e-IWOs and allocate the deductions to the appropriate obligors.

This topic covers these areas.

- <span id="page-6-1"></span><span id="page-6-0"></span>• What types of e-IWO you can process
- What happens when you process an e-IWO
- What processes and reports are available to you
- What e-IWO Validation Statuses the flows generate

For further info, see the following sections.

### What Types of e-IWO You Can Process

You can process these order types.

- Child Support
- Spousal Support

### What Happens When You Process an e-IWO

Processing of e-IWO inbound orders consists of these stages.

- **1.** The OCSS pushes the inbound order file to your secure FTP server.
- **2.** You retrieve this file from the server.
- **3.** You convert the e-IWO file into a format supported by HCM Data Loader.
- **4.** You use HCM Data Loader to load the .dat file into the e-IWO storage tables.
- **5.** You run the e-IWO Process flow on a recurring schedule, such as daily.
- **6.** The e-IWO Process flow returns a report listing:
	- INVALID and FAILED orders in the Exception Report worksheet
	- VALID orders successfully transferred to the Involuntary Deductions card in the Audit Report worksheet
- **7.** You make manual changes to correct and reprocess failed orders.
- **8.** You generate the employee notification report and publish it to Document Records.
- **9.** You generate and submit the Acknowledgment file on a recurring schedule, such as daily. This report:
	- Marks as Accepted VALID orders that have been successfully loaded into the Involuntary Deductions card
	- Marks as Rejected INVALID orders

![](_page_6_Picture_31.jpeg)

#### For further info, see the following in the Help Center.

- Set Up Processing of e-IWOs
- Receive and Process e-IWO Inbound Orders

### What Processes and Reports Are Available to You

Run the following flows.

![](_page_7_Picture_170.jpeg)

![](_page_8_Picture_169.jpeg)

### What e-IWO Validation Statuses the Flows Generate

The e-IWO Audit Report organizes the new e-IWOs by status, based on the results of the e-IWO flows.

![](_page_8_Picture_170.jpeg)

![](_page_9_Picture_134.jpeg)

For further info, see Receive and Process e-IWO Inbound Orders in the Help Center.

*Related Topics*

- [Receive and Process e-IWO Inbound Orders](#page-18-1)
- [Set Up Processing of e-IWOs](#page-10-1)
- [e-IWO Involuntary Deductions Card Load Process](#page-63-1)
- [e-IWO Process](#page-65-1)
- [e-IWO Validation Process](#page-67-1)

![](_page_9_Picture_10.jpeg)

## **2 Implementation and Use**

## Set Up Processing of e-IWOs

Before you process inbound Electronic Income Withholding Orders (e-IWOs), make sure you have performed the necessary configurations.

- <span id="page-10-1"></span><span id="page-10-0"></span>• Configure your OCSS relationship and employer server
- Verify person eligibility
- Configure the appropriate tasks for order processing
- Configure the e-IWO flows
- Manage your historical data

For further info, see the following sections.

### How to Configure Your Office of Child Support Enforcement Relationship and Employer Server

Establish and validate your relationship with the Office of Child Support Services (OCSS). This enables the OCSS to push the e-IWO files to your predefined secure FTP server.

Establishing this relationship involves:

• Providing OCSS with the necessary info, such as your IP address, host name, directory names, user IDs, and passwords.

Refer to the Office of Child Support Enforcement website for complete info.

• Registering as an employer with the OCSS by completing their e-IWO Profile form.

Refer to the Department of Health and Human Services website for complete info.

If you're an employer with multiple federal EINs, you must identify a primary federal EIN. The e-IWO flows use the EIN you provide in all correspondence with the OCSS, such as the inbound orders and Acknowledgment files.

- Setting up and configuring a secure FTP site to receive e-IWO Valid Inbound Detail files from the OCSS.
- Optionally, establishing encryption on your secure FTP server by using the Gnu Not UNIX Privacy Guard Encryption System. Refer to their website for instructions.

Refer to the Office of Child Support Enforcement website for instructions on how to set up your secure FTP server without a password.

You can opt to not use encryption. HCM Data Loader supports the loading of both encrypted and unencrypted data files. For further info, see the Oracle Cloud Human Capital Management: Integrating with Oracle Cloud HCM Guide in the Oracle Help Center.

![](_page_10_Picture_23.jpeg)

### What Person Types Are Eligible to Receive e-IWOs

You can process e-IWOs for only certain person types.

![](_page_11_Picture_155.jpeg)

Employees with multiple payroll relationships may require extra configuration. For further info, see the following in the Help Center.

- How e-IWOs Are Processed When an Obligor has Multiple Payroll Relationships
- Receive and Process e-IWO Inbound Orders

### What Tasks to Configure for e-IWO Processing

Before you can process any inbound order files, you must perform configuration in these tasks.

- Third Parties
- Elements
- Fast Formulas
- User-Defined Tables

![](_page_11_Picture_14.jpeg)

### Manage Third Parties

You must define default e-IWO payees for those cases where you haven't explicitly defined the payee specified in the inbound file. As state disbursement units (SDUs) are the state-authorized recipients of e-IWO payments, they're the recommended default payees.

When you run the e-IWO Process flow, it attempts to associate the payee listed in the order with an existing third-party payee definition. If the flow is unable to find that payee, it:

- **1.** Uses the payee remittance FIPS code stored in the user-defined tables to derive the state.
- **2.** Uses the default payee for that state as the payee.

Without a payee definition, the e-IWO flows can't add the order to the obligor's Involuntary Deductions card. For further info, see How e-IWO Amount Payees Are Determined in the Help Center.

Once you have defined them, it's your responsibility to ensure your SDU payee definitions remain accurate.

To define your default payees:

**1.** Use the Third Parties task to define the default payees as either individual or organization payees.

If you're defining SDUs, they must be organization payees.

- **2.** Attach each payee to a valid organization payment method that has been linked a payroll.
- **3.** Use the user-defined tables to associate them with the various types of e-IWO payees. Each US state and territory can have the following payees, including DC and Puerto Rico.
	- Spousal Support Order Amount Payee Name
	- Spousal Support Processing Fee Payee Name
	- Spousal Support Organization Fee Payee Name
	- Child Support Order Amount Payee Name
	- Child Support Processing Fee Payee Name
	- Child Support Organization Fee Payee Name

For further info, see Manage User-Defined Tables below.

### Manage Elements

Before you can accept any e-IWOs, use the Element Definitions task to define all relevant involuntary deductions.

Create two Involuntary Deduction elements with these secondary classifications.

![](_page_12_Picture_173.jpeg)

Once you have defined the elements, use the user-defined tables to associate them with the incoming e-IWOs. For further info, see Manage User-Defined Tables below.

![](_page_12_Picture_26.jpeg)

### Manage Fast Formulas

Through the Fast Formulas task, you can optionally define a formula to perform operations to suit your specific requirements. The predefined formula template supports:

• Determining an obligor's withholding amount, based on the amount and frequency info provided in the initial e-IWO, and loading the amount into their Involuntary Deductions card.

If you don't use this formula, or if the employee has multiple assignments with different payroll frequencies, the e-IWO Involuntary Deductions Card Load flow loads the total withholding amount and the frequency from the inbound file. The payroll process then calculates the withholding amount.

**CAUTION:** This is a decision you should make upon your initial configuration. If you choose to change this formula after you have begun processing e-IWOs, validation check for duplicates for future orders may be impacted.

• Generating a deduction number for each deduction.

This is the third-party lien number and is not specific to e-IWOs. it's a unique 2-digit number representing the deduction. This number increments whenever the employee incurs a new deduction, such as 01, 02, 03, and so on. The third-party involuntary payment process uses this number.

This occurs whether or not you use this formula. However, you can define logic to change how the number increments.

• Overriding the order's subprocessing priority.

The default priority is 100. You can override that default through a setting on the user-defined tables. For further info, see Manage User-Defined Tables below.

However, if you require more complex logic, use the fast formula to establish a dynamic priority assignment. For example, define logic that increments the priority by 10 for each new order.

• Setting a new start date for all new orders, regardless of when you received them.

This ensures you begin processing all new orders at the same time. By default, deduction processing begins on the income withholding start date set on the Involuntary Deductions card's component.

**CAUTION:** This is a decision you should make upon your initial configuration. If you choose to change this formula after you have begun processing e-IWOs, you must ensure you don't have any unprocessed orders pending before implementing the new formula.

To define a formula for e-IWOs:

- **1.** Start the Fast Formulas task.
- **2.** Search for and open the e-IWO Processing Overrides Formula template.
- **3.** Copy its contents.
- **4.** Open a new formula, and paste in the temple formula.
- **5.** Edit the formula to fulfill your business needs.
- **6.** Save the formula under a unique meaningful name.
- **7.** Configure the user-defined tables to use your formula.

For further info, see Manage User-Defined Tables below.

![](_page_13_Picture_25.jpeg)

### Manage User-Defined Tables

Before the e-IWO flows can update your obligor Involuntary Deductions cards, use user-defined tables to configure the following.

![](_page_14_Picture_150.jpeg)

To set up the configuration info using user-defined tables:

**1.** Start the User-Defined Tables task.

#### **2.** Identify the default e-IWO payees and set your zero-amount amendment handling.

**a.** Select and edit the e-IWO State Configuration Settings table.

This table has 55 rows, 1 for each state, the District of Columbia, 3 US territories, and 1 row for all.

This table includes the following columns.

- **-** Spousal Support Order Amount Payee Name
- **-** Spousal Support Processing Fee Payee Name
- **-** Spousal Support Organization Fee Payee Name
- **-** Child Support Order Amount Payee Name
- **-** Child Support Processing Fee Payee Name
- **-** Child Support Organization Fee Payee Name
- **-** Terminate Order for Zero-Amount Amendment
- **b.** Enter a payee for each state, district, and territory row.

Use the **All** row to specify a payee for use with all jurisdictions.

**Note:** The names you enter must match the names you used when you defined the payees through the Third Party Payee task. For further info, see State Disbursement Units and Other Payees above.

**c.** For each row, use the **Terminate Order for Zero-Amount Amendment** value to indicate how the e-IWO Process flow handles the receipt of zero-amount amendments.

The default is to terminate the order.

- **3.** Define order handling for your employer.
	- **a.** Select and edit the e-IWO Employer Configuration Settings table.
	- **b.** Enter your primary federal EIN.
	- **c.** Enter **Y** or **N** to indicate if your employer has multiple EINs.
	- **d.** Enter **Y** or **N** to indicate if the validation flow accepts orders for suspended employees.

If you opt to reject these orders, the e-IWO flows assign them INVALID status.

**e.** Set a subprocessing priority override.

The default is 100.

You can also use a fast formula to define more complicated subprocessing priorities. For further info, see Manage Fast Formulas above.

- **4.** Identify the elements for spousal and child support.
	- **a.** Select and edit the e-IWO Element Information table.

This table contains a single Element Name row.

This table contains the following columns.

- **-** Child Support
- **-** Spousal Support
- **b.** Select each row, and specify the Involuntary Deductions elements you defined for spousal and child support.

**Note:** The names you specify must match the names you used when you defined the elements through the Elements task. For further info, see the Involuntary Deductions Elements section, above.

- **5.** Specify your employee medical eligibility configuration.
	- **a.** Select and edit the e-IWO Medical Eligibility Information table.
	- **b.** Add a row for each of your TRUs.
	- **c.** Enter the TRU's name as defined using the Legal Reporting Unit task.

**Note:** Use the exact name as it appears in the Legal Reporting Unit task.

- **d.** In the User-Defined Table Values table, select **Create** from the **Actions** menu.
- **e.** Select the TRU, and enter either **Y** or **N** to identify if it offers medical coverage to employees by default.

The employee's Involuntary Deductions card uses this value for the **Eligible for Medical Support** field on the card component.

- **f.** Repeat for each TRU.
- **6.** Specify a fast formula that performs additional order configurations.
	- **a.** Select and edit the e-IWO Additional Configuration Options table.
	- **b.** Add a row, and specify your formula name.

**Note:** The name you specify must match the name you used when you defined the formula through the Fast Formulas task. For further info, see the User-Defined e-IWO Fast Formula section above.

**7.** Click **Save** and **Submit**.

### How to Configure the e-IWO Flows

Some e-IWO flows require configuration before you can run them.

![](_page_16_Picture_236.jpeg)

![](_page_16_Picture_27.jpeg)

![](_page_17_Picture_235.jpeg)

![](_page_18_Picture_196.jpeg)

### How to Manage Your Historical Data

For proper processing of future e-IWOs, you must maintain sufficient historical involuntary deductions data. For example, when terminating an employee, you must provide all necessary historical data in the Acknowledgment file you issue to the OCSS.

Based on your individual business needs, consider the following regarding historical data management.

- For involuntary deduction support orders you have already received and are currently processing, load all e-IWO historical data into the storage tables.
- Convert the historical data into HCM Data Loader .dat file format, and use HCM Data Loader to load it.
- Upon initial implementation of Oracle Fusion Human Capital Management, when loading your employee data, e-IWO processing doesn't require you to include any historical involuntary deductions data for terminated employees.

To identify a value as historical data, use the **Historical Data** field. In the Payroll Interface Inbound Records task, search for an employee's e-IWO person data and set this field to **Y**.

#### *Related Topics*

- [Electronic Income Withholding Orders](#page-6-1)
- [How e-IWO Amount Payees Are Determined](#page-30-1)
- [How e-IWOs Are Processed When an Obligor has Multiple Payroll Relationships](#page-31-2)
- <span id="page-18-1"></span><span id="page-18-0"></span>• [Troubleshoot e-IWOs](#page-34-1)

## Receive and Process e-IWO Inbound Orders

The processing of inbound Electronic Income Withholding Orders (e-IWOs) involves the following areas.

- Importing the inbound file
- Processing orders automatically
- Processing orders manually
- Amending orders

![](_page_18_Picture_21.jpeg)

- Terminating orders
- Configuring acknowledgment files
- Other processing actions

For further info, see the following sections.

### How You Can Import the Inbound File

The inbound e-IWO file contains all orders for all eligible obligors as received by the Office of Child Support Services (OCSS) at issuing time. The OCSS pushes these files to your secure FTP server according to the schedule you establish with them.

To import the e-IWO data into your storage tables:

- **1.** Retrieve the file from the server.
- **2.** Convert the e-IWO file into a format supported by HCM Data Loader.
- **3.** Use the e-IWO Process flow to load the .dat file into the storage tables and process the orders.

For further info, see HCM Data Loader: Loading Electronic Income Withholding Orders (2259608.1) on My Oracle Support.

### How You Can Process Orders Automatically

Configure the e-IWO Process flow to automatically run on a daily schedule. The following options are available.

- Scheduling the automatic process
- Processing the orders

### Schedule the Automatic Processing of Inbound Orders

By scheduling the e-IWO Process flow to run on a daily basis, you ensure you capture and process all new incoming orders. However, you still must ensure you have downloaded all new e-IWO inbound files from your server and uploaded the data into your storage tables.

To configure the e-IWO Process flow to check for new inbound orders on a daily basis:

- **1.** Start the Run e-IWO Process flow.
- **2.** Assign it to a daily schedule. Select the **Daily** frequency on the Schedule tab.
- **3.** Leave **Start Date** and **End Date** empty.
- **4.** Populate other values as needed, and click **Submit**.

### Process the Inbound Orders

Once you have retrieved the inbound order files and converted them to .dat format, you can process the orders.

**1.** Start the e-IWO Process flow according to its daily schedule.

If you received multiple inbound files, it processes them sequentially by date and time.

If a scheduled run is missed due to an outage, the flow picks up any missed runs during the next scheduled window. For example, the daily schedule run on Monday was missed due to server downtime. On Tuesday, the flow first performs Monday's run and then Tuesday's.

It runs the following flows.

![](_page_19_Picture_30.jpeg)

![](_page_20_Picture_159.jpeg)

This flow notifies parties by email when it completes.

**2.** Review the Audit Report for any orders that encountered issues, and resolve them appropriately. To be properly reported in the Acknowledgment file, all orders must be in either VALID or INVALID status.

For further info, see Troubleshooting e-IWOs in the Help Center.

**3.** If the Audit Report indicates that a default payee was used, you must decide if isn't the appropriate payee for this order. If not, you must define one.

For further info, see Set Up Processing of e-IWOs in the Help Center.

- **4.** Run the e-IWO Outbound Acknowledgment Process flow to generate the Acknowledgment file.
- **5.** Post the Acknowledgment file on your secure FTP site.
- **6.** When you receive the Acknowledgment Result e-IWO file issued from the OCSS, download it from your secure FTP site and review it.

![](_page_20_Picture_11.jpeg)

### How You Can Process the Orders Manually

In some cases, you must perform the e-IWO processing actions manually, such as where the automatic run of the e-IWO Process flows fails.

- Processing inbound orders
- Validating order data
- Updating employee cards
- Updating e-IWO data in the storage tables
- Generating the Audit Report
- Specifying e-IWO overrides
- Stopping orders

For further info, see the following sections.

### Process the Inbound Orders

Configure this flow to run automatically on a daily basis by default. For further info, see Set Up Processing of e-IWOs in the Help Center.

In cases where the automatic run failed to occur:

- **1.** Run the e-IWO Process flow.
- **2.** Leave **Start Date** and **End Date** blank to process the file received on the current date.

If you have multiple files pending across different days, use these fields to identify which to process, based on date received.

**3.** Populate other values as needed, and click **Submit**.

### Validate the Order Data

Use the e-IWO Validation flow to manually perform validation of e-IWOs. Do this as part of a system failure recovery or after manually entering an override in the storage tables.

To manually validate your data:

- **1.** Run these flows.
	- e-IWO Validation Process
	- e-IWO Involuntary Deduction Card Load Process
	- e-IWO Inbound Audit Report
- **2.** Review all Audit Report errors and messages, and address them appropriately.
- **3.** Repeat the previous flows until the Audit Report returns clean results.
- **4.** Run the e-IWO Outbound Acknowledgment Process flow to generate the Acknowledgment file.

### Update the Employee Cards

After making manual changes to the e-IWO data in the storage tables:

**1.** Run the e-IWO Involuntary Deduction Card Load flow. This flow:

![](_page_21_Picture_32.jpeg)

- **a.** Creates an Involuntary Deductions card for employees that don't have one
- **b.** For valid orders, updates the employee Involuntary Deductions card

Depending on the order type, the card is updated with a new order, amends an existing order, or terminates the order.

- **c.** Adds the following card components, depending on the order.
	- **-** Child Support
	- **-** Spousal Support
- **2.** Start the e-IWO Inbound Audit Report flow to generate the Audit Report.
- **3.** Resolve all orders so they're in either VALID or INVALID status.
- **4.** Run the e-IWO Outbound Acknowledgment Process flow to generate the Acknowledgment file.

### Update the e-IWO Data in the Storage Tables

There are cases where you may choose to make manual changes to the storage table data.

![](_page_22_Picture_228.jpeg)

Once the e-IWO Process flow completes, it generates an audit file you can review. However, you can manually review your e-IWO data in the storage tables.

- **1.** Start the Payroll Interface Inbound Records task.
- **2.** In the Search criteria, select **e-IWO**.
- **3.** Perform a search using one or more of the following.
	- Case Identifier
	- Obligor Name
	- Obligor Social Security Number (SSN)
	- Order Identifier
	- Person Number
	- FIPS Code
- **4.** Select the person in the search results.

![](_page_22_Picture_25.jpeg)

#### **5.** Review the orders according to their statuses.

![](_page_23_Picture_208.jpeg)

**6.** Perform any changes necessary to resolve the orders with errors.

For further info, see the Specifying e-IWO Overrides section below.

- **7.** Run these processes.
	- e-IWO Validation Process
	- e-IWO Involuntary Deduction Card Load Process
	- e-IWO Inbound Audit Report
- **8.** Based on the results of the Audit Report, adjust the orders as needed. To be included in the Acknowledgment file, orders must be in either:
	- VALID status and successfully loaded to the Involuntary Deductions card
	- INVALID status
- **9.** If you have already created the employee notifications, but the changes you made require regenerating them.
	- **a.** Clear the reports' Notification Time Stamp values in the storage tables.
	- **b.** Run the e-IWO Employee Notification Report flow.
- **10.** Use the e-IWO Outbound Acknowledgment flow to generate the Acknowledgment file, and distribute it.

If you have already generated the acknowledgment for the affected orders, before you can regenerate it, you must clear the report's Date and Time Notification Sent values in the storage tables.

### Generate the Audit Report

Use the e-IWO Inbound Audit Report flow whenever you want to quickly generate the Audit Report after making manual changes to your e-IWO data.

- **1.** Use the Payroll Interface Inbound Records task to perform any manual changes to the e-IWO data in the storage tables.
- **2.** Start the e-IWO Inbound Audit Report flow to generate the Audit Report.
- **3.** Resolve all orders so they're in either VALID or INVALID status.
- **4.** Run the e-IWO Acknowledgment flow to generate the Acknowledgment file.

### Specify e-IWO Overrides

Once you have loaded the e-IWOs into the storage tables, you can override the following values.

![](_page_24_Picture_208.jpeg)

![](_page_25_Picture_226.jpeg)

To do so:

- **1.** Start the Payroll Interface Inbound Records task.
- **2.** In the Search criteria, select **e-IWO**.
- **3.** Perform a search using one or more of the following.
	- Case Identifier
	- Obligor Name
	- Obligor SSN
	- Order Identifier
	- Person Number
	- FIPS Code
- **4.** Select the person in the search results.
- **5.** Review their e-IWO data, and if necessary, click **Edit** to make changes.
- **6.** When finished, run the e-IWO Validation flow.
- **7.** Run the e-IWO Involuntary Deductions Card flow.
- **8.** Run the e-IWO Inbound Audit Report flow.
- **9.** Review the Audit Report for errors. To be included in the Acknowledgment file, orders must be in either:
	- VALID status and successful loaded to the Involuntary Deductions card
	- INVALID status
- **10.** Create employee notifications with the e-IWO Employee Notification Report flow.
- **11.** Run the e-IWO Outbound Acknowledgment flow to generate the Acknowledgment file, and distribute it.

### Stop an Order

To manually stop a deduction, use the Calculation Cards task. End date the appropriate component and any overrides.

### How You Can Amend Orders

When the e-IWO Process flow receives an order with an Amended document action code, it doesn't consider the order amended unless it matches the following of an existing order.

- SSN
- Remittance ID
- Order Identifier

![](_page_25_Picture_30.jpeg)

#### • Payee Remittance FIPS Code

• CSE Case Identifier

If the order doesn't match these criteria, the flow evaluates it as a new order. It categorizes the order as either VALID or INVALID, depending on the outcome of the validation flow.

![](_page_26_Picture_175.jpeg)

### How You Can Terminate Orders

When the e-IWO Process flow receives an order with a termination action code, it doesn't consider the order terminated unless it matches the following of an existing order.

- SSN
- Remittance ID
- Order Identifier
- Payee Remittance FIPS Code
- CSE Case Identifier

![](_page_26_Picture_176.jpeg)

![](_page_26_Picture_14.jpeg)

![](_page_27_Picture_153.jpeg)

### How You Can Configure Acknowledgment Files

The e-IWO Outbound Acknowledgment Process flow can run automatically according to a recurring schedule. When you create this schedule, you identify the kinds of orders it captures. For further info, see the Set Up Processing of e-IWOs in the Help Center.

In addition to this schedule, the following actions are available.

- Generate employer-initiated Acknowledgment files
- Exclude orders from the Acknowledgment file

### Generate Employer-Initiated Acknowledgment Files

You must perform an employer-initiated acknowledgment for the following cases.

![](_page_27_Picture_154.jpeg)

![](_page_27_Picture_11.jpeg)

![](_page_28_Picture_200.jpeg)

To generate employer-initiated Acknowledgment files.

- **1.** For terminations, update the storage table with:
	- Amount of the final payment
	- Employer Initiated document action code

This identifies the order as employer-initiated.

You can also provide the termination date and final payment date.

- **2.** Start the e-IWO Outbound Acknowledgment Process flow.
- **3.** Select **Employer initiated** as the document action code.
- **4.** Populate the other fields as needed.

**Note:** This flow doesn't include any orders marked for employer-initiated exclusion. Check the exclusion status through the **Exclude Order** option in the Acknowledgment Information region of the storage table. For further info, see Excluding Orders from the Acknowledgment Flow below.

### Exclude Orders from the Acknowledgment Flow

To manually exclude an order from the acknowledgment flow:

- **1.** Start the Payroll Interface Inbound Records task.
- **2.** In the Search criteria, select **e-IWO**.
- **3.** Perform a search using one or more of the following.
	- Case Identifier
	- Obligor Name
	- Obligor SSN
	- Order Identifier
	- Person Number
	- FIPS Code
- **4.** Select the person in the search results.
- **5.** To exclude the order from the standard run schedule, select **Exclude Order** in the e-IWO Acknowledgment Information region.

To exclude the order from employer-initiated runs, select **Exclude Order** in the e-IWO Employer-Initiated Acknowledgment Information region.

![](_page_28_Picture_27.jpeg)

### Other Processing Actions You Can Perform

You can perform the following additional actions.

- Diagnostic tests
- Override medical eligibility for specific employees
- Process lump sum orders
- Process orders for retirees
- Process orders for suspended employees

**Note:** The e-IWO Process flow doesn't support all of these. Some require manual intervention on the part of the user. See the following sections for details.

### Diagnostic Tests

The Diagnostic Dashboard provides following diagnostic tests for e-IWO processing.

![](_page_29_Picture_152.jpeg)

For further info, see Diagnostic Tests for the US in the Help Center.

### Override Medical Eligibility for Specific Employees

You set the default medical eligibility for your TRUs using the user-defined tables. To override that value for a specific employee, use the **Eligible for Medical Support** field in the US Involuntary Deduction Data region of their Involuntary Deductions card.

For further info, see Oracle Cloud Human Capital Management for United States: Payroll Involuntary Deductions (1597039.1) on My Oracle Support.

### Process Lump Sum Orders

The e-IWO Process flow doesn't support lump sum orders. Upon receipt of an order, the flow marks it as FAILED in the e-IWO storage table. In these cases, you must manually configure and process the deduction.

### Process Orders for Retirees

The e-IWO Process flow doesn't support orders for employees of retiree type. Upon receipt of an order, the flow marks it as FAILED in the e-IWO storage table. In these cases, you must manually configure and process the deduction.

![](_page_29_Picture_21.jpeg)

### Process Orders for Suspended Employees

When the e-IWO Process flow receives an order for a suspended employee, how it handles the order depends on your settings in the user-defined tables.

- If you elected to reject these orders, the flow assigns them INVALID status with the Code S error message.
- If you elected to accept them, the flow marks them as VALID with the Code S error message and creates or updates the employee's Involuntary Deductions card. The payroll process doesn't process the order until the employee transitions to an active status.

For further info, see Set Up Processing of e-IWOs in the Help Center.

#### *Related Topics*

- [Electronic Income Withholding Orders](#page-6-1)
- [How e-IWOs Are Processed When an Obligor has Multiple Payroll Relationships](#page-31-2)
- [Set Up Processing of e-IWOs](#page-10-1)
- [e-IWO Process](#page-65-1)
- <span id="page-30-1"></span><span id="page-30-0"></span>• [Troubleshoot e-IWOs](#page-34-1)

## How e-IWO Amount Payees Are Determined

When you process a new Electronic Income Withholding Order (e-IWO) inbound file, the e-IWO Process flow performs these steps to determine the appropriate order amount payees.

- **1.** Compares the payee provided in the inbound file against all third-party payee definitions. If there is a match, it uses this payee for the deduction.
- **2.** If it doesn't find a match, it checks the e-IWO Configuration Default Settings user-defined table for an appropriate default payee. If there is a match, the flow:
	- **a.** Uses this payee for the deduction.
	- **b.** Logs an entry in the Audit Report to the effect that an e-IWO payee wasn't found and a default was used.
- **3.** If no payee or default payee is found, the flow:
	- **a.** Logs the order as FAILED in the Audit Report.
	- **b.** Does not update the employee's Involuntary Deductions card.

**Note:** These payees also appear in the **Order Amount Payee** field on the employee's Involuntary Deductions card.

#### *Related Topics*

- [Electronic Income Withholding Orders](#page-6-1)
- [Receive and Process e-IWO Inbound Orders](#page-18-1)
- [Set Up Processing of e-IWOs](#page-10-1)
- [e-IWO Process](#page-65-1)
- [Troubleshoot e-IWOs](#page-34-1)

![](_page_30_Picture_29.jpeg)

## How e-IWOs Are Processed When an Obligor's Work State Is Different from Their Issuing State

When the issuing state on the incoming Electronic Income Withholding Order (e-IWO) doesn't match the employee's work state, which state the inbound process uses depends on how many work states the person has.

• If the employee has a single work state, the inbound process uses that state when creating or updating the Involuntary Deductions card component.

<span id="page-31-0"></span>The e-IWO Process flow derives this state from **State for Unemployment Calculation** on the Tax Withholding card. It stores this value in the storage table as **Employee Work State**.

• For employees working in multiple states, the flow uses the issuing state, even if the person doesn't work there.

In these cases, the e-IWO Process flow identifies these orders as VALID and logs the following messages in the Audit Report.

- The employee work state isn't the same as issuing state.
- The employee is assigned to multiple work states.

#### *Related Topics*

- [Receive and Process e-IWO Inbound Orders](#page-18-1)
- <span id="page-31-2"></span><span id="page-31-1"></span>• [Troubleshoot e-IWOs](#page-34-1)

## How e-IWOs Are Processed When an Obligor has Multiple Payroll Relationships

When the e-IWO Process flow receives an order for an obligor that has multiple payroll relationships, it takes different actions depending on the scenario.

![](_page_31_Picture_168.jpeg)

![](_page_31_Picture_16.jpeg)

![](_page_32_Picture_202.jpeg)

#### *Related Topics*

- [Electronic Income Withholding Orders](#page-6-1)
- [Receive and Process e-IWO Inbound Orders](#page-18-1)
- [Set Up Processing of e-IWOs](#page-10-1)
- [Troubleshoot e-IWOs](#page-34-1)
- <span id="page-32-1"></span><span id="page-32-0"></span>• [e-IWO Process](#page-65-1)

## How the e-IWO Flows Derive Reference Codes

When you run either the e-IWO Involuntary Deductions Card Load Process or e-IWO Process flows, they:

- **1.** Update the employee's Involuntary Deductions card with new order info.
- **2.** Assign that order a reference code. This code appears in **Reference Code** on the card component.

#### This reference code consists of a concatenation of the following.

![](_page_33_Picture_125.jpeg)

### Here's an Example

You receive an e-IWO from CA for one of your employees. When you uptake the order, the flow assigns it the following reference code.

#### **CSE1234567-CA-12345678**

If you receive another e-IWO for the person with the same values, the flow appends a sequence number.

**CSE1234567-CA-12345678-1**

*Related Topics*

- [Electronic Income Withholding Orders](#page-6-1)
- [Receive and Process e-IWO Inbound Orders](#page-18-1)
- [e-IWO Involuntary Deductions Card Load Process](#page-63-1)
- [e-IWO Process](#page-65-1)

## **3 Troubleshooting**

## <span id="page-34-1"></span><span id="page-34-0"></span>Troubleshoot e-IWOs

When you process a new Electronic Income Withholding Order (e-IWO) inbound file, the e-IWO Process flow validates each order and assigns it a status.

![](_page_34_Picture_143.jpeg)

Depending on the order status and OCSS error code, you must take the appropriate corrective actions.

### Valid Orders

The e-IWO validation flow marks valid orders as VALID in the storage table. Take corrective actions in the following cases.

![](_page_35_Picture_249.jpeg)

![](_page_36_Picture_220.jpeg)

### Invalid Orders

The e-IWO validation flow marks invalid orders as INVALID in the storage table. You must take corrective actions in the following cases.

![](_page_37_Picture_294.jpeg)

![](_page_38_Picture_223.jpeg)

![](_page_39_Picture_222.jpeg)

### Failed Orders

When the e-IWO validation flow is unable to process an order, it marks it as FAILED. Take corrective actions in the following cases.

**Note:** Before you can generate and submit the Acknowledgment file, all orders must be in either:

- VALID status and successfully loaded to the Involuntary Deductions card
- INVALID status

If you can't resolve the issue, use the storage table to manually set the order status to INVALID, Error Code X.

![](_page_39_Picture_223.jpeg)

![](_page_39_Picture_10.jpeg)

![](_page_40_Picture_219.jpeg)

### Null Orders

The Exception Report portion of the Audit Report lists all orders the validation flow was unable to process, regardless of reason. It identifies these orders as NULL.

**Note:** Resolve all orders to either VALID or INVALID status before you can generate and submit the employer Acknowledgment file. If you can't resolve the issue, use the storage table to manually set the order status to INVALID, Error Code X.

![](_page_40_Picture_220.jpeg)

### Other Issues

The e-IWO flows may encounter the following additional issues.

![](_page_41_Picture_222.jpeg)

*Related Topics*

- [Electronic Income Withholding Orders](#page-6-1)
- [How e-IWOs Are Processed When an Obligor has Multiple Payroll Relationships](#page-31-2)
- [Receive and Process e-IWO Inbound Orders](#page-18-1)
- [Set Up Processing of e-IWOs](#page-10-1)
- [e-IWO Process](#page-65-1)

![](_page_41_Picture_11.jpeg)

![](_page_42_Picture_1.jpeg)

## **4 Reference**

## <span id="page-42-1"></span><span id="page-42-0"></span>e-IWO Audit Report

The e-IWO Audit Report is a downloadable Microsoft Excel spreadsheet that provides detailed info about your most recent Electronic Income Withholding Order (e-IWO) inbound file processing.

If you processed multiple inbound files, this report includes results for all files, sorted by file name.

This file is generated automatically upon successful completion of:

- e-IWO Process flow
- e-IWO Inbound Audit Report flow

### Report Worksheets

The Audit Report Microsoft Excel spreadsheet contains the following worksheets.

![](_page_42_Picture_158.jpeg)

![](_page_43_Picture_141.jpeg)

#### *Related Topics*

- [e-IWO Inbound Audit Report](#page-62-1)
- [e-IWO Process](#page-65-1)

## <span id="page-43-0"></span>Electronic Income Withholding Order Storage Table **Structure**

The contents of each incoming Electronic Income Withholding Order (e-IWO) file is stored in Payroll Interface inbound storage tables. These tables use extensible flexfield contexts to map e-IWO attributes to table columns.

### Storage Tables

These Payroll Interface storage tables capture the e-IWO attributes.

![](_page_43_Picture_142.jpeg)

### Extensible Flexfield

These Payroll Interface storage tables are enabled for the following extensible flexfield.

![](_page_43_Picture_143.jpeg)

![](_page_43_Picture_14.jpeg)

### e-IWO Attribute Mapping

#### **Inbound File Information**

The HRY\_PI\_INBD\_RECORDS storage table stores the following e-IWO inbound file identifying info.

![](_page_44_Picture_133.jpeg)

The e-IWO inbound file header and trailer attributes captured by the File Header Trailer flexfield context are stored in the HRY\_PI\_INBD\_RECORD\_INFORMATION storage table.

![](_page_44_Picture_134.jpeg)

![](_page_44_Picture_8.jpeg)

![](_page_45_Picture_135.jpeg)

#### **Batch Info**

The HRY\_PI\_INBD\_RECORDS storage table stores the following e-IWO batch identifying info.

![](_page_45_Picture_136.jpeg)

The e-IWO batch header and trailer attributes captured by the e-IWO Batch Header Trailer flexfield context are stored in the HRY\_PI\_INBD\_RECORD\_INFORMATION storage table.

![](_page_45_Picture_137.jpeg)

![](_page_45_Picture_8.jpeg)

![](_page_46_Picture_151.jpeg)

#### **e-IWO Order Info**

The HRY\_PI\_INBD\_RECORDS storage table stores the following e-IWO identifying info.

![](_page_46_Picture_152.jpeg)

The e-IWO attributes stored in the HRY\_PI\_INBD\_RECORD\_INFORMATION storage table are captured in the following flexfield contexts.

- e-IWO Acknowledgment Information
- e-IWO Amount Information
- e-IWO Child Information
- e-IWO Employer-Initiated Acknowledgment Information
- e-IWO Order Information
- e-IWO Process Information

*e-IWO Acknowledgment Info*

![](_page_46_Picture_153.jpeg)

![](_page_46_Picture_15.jpeg)

![](_page_47_Picture_134.jpeg)

#### *e-IWO Amount Info*

![](_page_47_Picture_135.jpeg)

![](_page_47_Picture_5.jpeg)

![](_page_48_Picture_129.jpeg)

#### *e-IWO Child Info*

![](_page_48_Picture_130.jpeg)

![](_page_48_Picture_5.jpeg)

![](_page_49_Picture_133.jpeg)

![](_page_49_Picture_3.jpeg)

![](_page_50_Picture_134.jpeg)

#### *e-IWO Employer-Initiated Acknowledgment Info*

![](_page_50_Picture_135.jpeg)

![](_page_50_Picture_5.jpeg)

![](_page_51_Picture_129.jpeg)

#### *e-IWO Order Info*

![](_page_51_Picture_130.jpeg)

![](_page_52_Picture_134.jpeg)

![](_page_53_Picture_134.jpeg)

#### *e-IWO Process Info*

![](_page_53_Picture_135.jpeg)

![](_page_53_Picture_5.jpeg)

![](_page_54_Picture_162.jpeg)

### Calculation Card Attributes **Involuntary Deductions Card Fields**

The following table illustrates how the e-IWO attributes map to values on the employee Involuntary Deductions card.

![](_page_54_Picture_163.jpeg)

![](_page_54_Picture_6.jpeg)

![](_page_55_Picture_219.jpeg)

![](_page_55_Picture_3.jpeg)

![](_page_56_Picture_224.jpeg)

#### **Involuntary Deductions Card Overrides**

The following table illustrates how the e-IWO attributes map to values on the employee Involuntary Deductions card overrides.

![](_page_56_Picture_225.jpeg)

![](_page_57_Picture_278.jpeg)

#### **Involuntary Deductions Card Component Contexts**

The following table illustrates how the e-IWO attributes map to values on the employee Involuntary Deductions card component contexts.

![](_page_57_Picture_279.jpeg)

#### *Related Topics*

- [Electronic Income Withholding Orders](#page-6-1)
- [How the Electronic Income Withholding Order Processes Derive Reference Codes](#page-32-1)
- [Receive and Process e-IWO Inbound Orders](#page-18-1)
- [Set Up Processing of e-IWOs](#page-10-1)
- <span id="page-58-0"></span>• [Run e-IWO Process](#page-65-1)

## e-IWO Outbound Acknowledgment Process

This flow generates an Acknowledgment file for the inbound orders you have successfully processed.

You must send an Acknowledgment file to the Office of Child Support Services (OCSS) within 10 days of receiving an Electronic Income Withholding Orders (e-IWO). Configure this flow to run automatically on recurring basis to generate these files.

To run it manually:

- **1.** From **My Client Groups**, click **Payroll**.
- **2.** Click **Submit a Flow**.
- **3.** Enter your US legislative data group (LDG).
- **4.** Search for and select **e-IWO Outbound Acknowledgment Process**.

### Before You Start

You must have successfully processed all orders in the inbound files. They must be in one of the following statuses.

![](_page_58_Picture_172.jpeg)

### Report Parameters

#### **Legislative Data Group**

Your US LDG.

#### **Inbound File Name**

Name of the inbound file you want to process.

Leave blank to generate Acknowledgments for all files.

#### **Case Identifier**

Case ID of the order you want to process.

If you leave this field blank, all orders in the selected inbound file are processed.

![](_page_58_Picture_28.jpeg)

#### **Document Action Code**

Kind of acknowledgment you're performing:

- Amended
- Employer initiated
- Original
- Termination
- All excluding termination

Leave this field blank to process all orders.

#### **Status**

Status type of the orders you want to process.

Leave this field blank to process all orders.

#### **State**

State issuing the orders you're acknowledging.

Leave this field blank to process orders from all states.

#### **Process Configuration Group**

Process configuration group for logging and performance purposes.

### Report Output

This flow creates the Acknowledgment file in XML format, suitable for submission to the OCSS.

The Acknowledgment file uses the following naming convention: <EIN>\_ACK\_<time stamp>.xML

Where:

- **<EIN>** is the employer's primary federal EIN, as defined in the user-defined tables.
- **<time stamp>** is the year, month, day, hour, minute, and second that you generated the file.

To use your own naming convention for the Acknowledgment file, you must consult with your Implementation Team.

If you entered overrides for the following values in the storage table, the Acknowledgment file uses those overrides instead of the original values.

- Last name
- First name
- Middle name
- Suffix

#### *Related Topics*

- [Electronic Income Withholding Orders](#page-6-1)
- [Receive and Process e-IWO Inbound Orders](#page-18-1)
- [e-IWO Process](#page-65-1)

![](_page_59_Picture_34.jpeg)

## <span id="page-60-0"></span>e-IWO Employee Notification Report

This flow generates a PDF report of any new or amended e-IWOs, and issues it to the employee. It also stores these reports in Document Records. It doesn't include termination orders.

**Note:** This isn't the same document as issued by the Office of Child Support Enforcement.

This flow normally runs automatically as the last step of the e-IWO Process flow.

To run it manually:

- **1.** From **My Client Groups**, click **Payroll**.
- **2.** Click **Submit a Flow**.
- **3.** Enter your US legislative data group (LDG).
- **4.** Search for and select **e-IWO Employee Notification Report**.

### Before You Start

You must have used the Audit Report to validate any manual changes you made to the incoming e-IWOs. You must have resolved any errors and ensured each order is in either VALID or INVALID status.

### Report Parameters

#### **Legislative Data Group**

Your US LDG.

#### **Start Date**

Generates notifications for orders received within this date range.

Leave blank to use the current date.

#### **End Date**

Leave blank to use the current date.

#### **Employee Name**

Employee for which you're generating a report.

Leave blank to generate notifications for all employees receiving orders within this date range.

#### **Inbound File Name**

Name of the inbound file for which you want to generate notifications.

Leave blank to generate notifications for all employees with new or amended orders in all inbound files received within this date range.

**Note:** Rerunning this flow for an order doesn't generate a new report. To regenerate the report, you must first clear the **Date** and **Time Notification Sent** values in the storage tables.

#### **Process Configuration Group**

Process configuration group for logging and performance purposes.

### Report Output

In addition to being emailed to employees, the output PDF reports are stored in Document Records. To view them, search for the US\_EIWO\_ORDERS document type in the Manage Document Records task.

The e-IWO Employee Notification Report contains the following.

- Legal employer company name, address, and phone number
- Employee first, middle, last name, Social Security number, and primary mailing address
- Obligee first, middle, and last name
- Document action code
- e-IWO creation date
- State, tribe, or territory issuing the order
- Additional issuing jurisdiction info
- Case identifier
- For child support orders:
	- First, middle, last name, and date of birth of each child
	- Current amount and frequency code
	- Past due amount and frequency code
- Current medical amount and frequency code
- Past due medical amount and frequency code
- For spousal support orders:
	- Current amount and frequency code
	- Past due amount and frequency code
- Obligation other amount and frequency code
- Obligation total amount and frequency code
- Arrears overdue by more than 12 weeks
- Income withholding amounts:
	- Weekly
	- Biweekly
	- Semimonthly
	- Monthly
- Grace period before employer must begin withholding
- Effective date of the income withholding order

#### **Regenerating the Report**

![](_page_61_Picture_34.jpeg)

Before you can regenerate this report for an order, you must clear the time stamps in the storage table.

- **1.** Start the Payroll Interface Inbound Records task.
- **2.** In Search, specify the **e-IWO Person Data** record type and **National Identifier** record owner.
- **3.** Specify either the person's name or person number, and click **Search**.
- **4.** Select the person in the search results.
- **5.** Clear the values in the following fields.
	- Date Notification Sent
	- Time Notification Sent

#### *Related Topics*

- [e-IWO Audit Report](#page-42-1)
- <span id="page-62-1"></span><span id="page-62-0"></span>• [e-IWO Process](#page-65-1)

## e-IWO Inbound Audit Report

This flow generates an audit report on your most recent Electronic Income Withholding Order (e-IWO) processing.

This report contains the validation and upload results of all e-IWOs you processed since the last time you successfully ran the e-IWO Process flow.

Normally, this process runs automatically as part of the e-IWO Process flow. However, you can run it standalone, such as after making manual changes to e-IWO data in the storage tables.

To run it manually:

- **1.** From **My Client Groups**, click **Payroll**.
- **2.** Click **Submit a Flow**.
- **3.** Enter your US legislative data group (LDG).
- **4.** Search for and select **e-IWO Inbound Audit Report**.

### Before You Start

Make any needed manual edits to the e-IWO data using the Payroll Interface Inbound Records task.

Successfully run the validation and card update flows, either standalone or as part of the e-IWO Process flow.

For further info, see Set Up Processing of e-IWOs in the Help Center.

### Report Parameters

#### **Legislative Data Group**

Your US LDG.

#### **Start Date**

Start date on the inbound e-IWO file. The flow includes any unprocessed e-IWOs received within this range.

#### **End Date**

End of the date range for e-IWO processing. The flow includes any unprocessed e-IWOs received within this range.

### Report Output

Upon completion, this flow generates the e-IWO Inbound Audit Report. For further info, see e-IWO Audit Report in the Help Center.

**Note:** This flow doesn't issue email notifications. You must use the e-IWO Process flow if you want email distribution of this report.

*Related Topics*

- [Receive and Process e-IWO Inbound Orders](#page-18-1)
- [Set Up Processing of e-IWOs](#page-10-1)
- [e-IWO Audit Report](#page-42-1)
- [e-IWO Process](#page-65-1)

## e-IWO Involuntary Deductions Card Load Process

The e-IWO Involuntary Deduction Card Load Process flow:

- **1.** Associates the payee in the order with a third-party payee.
- **2.** If you haven't defined the payee, it attempts to use a default payee as defined through the user-defined tables.
- **3.** Creates an Involuntary Deductions card for obligors that don't have one.
- **4.** For valid orders:
	- Updates the obligor's Involuntary Deductions card with new Electronic Income Withholding Order (e-IWO) data.

<span id="page-63-1"></span><span id="page-63-0"></span>Depending on the order type, the flow updates the card with a new order, amends an existing order, or terminates the order.

◦ Creates a reference code for the order.

This consists of a concatenation of:

- **-** Case Identifier
- **-** Issuing State Abbreviation
- **-** Remittance ID

In cases where this results in a duplicate of an existing code, the new reference code is appended with a sequence number.

For further info, see How the Electronic Income Withholding Order Processes Derive Reference Codes in the Help Center.

- **5.** Adds the following card components, depending on the order.
	- If the child support amount on the order is greater than \$0, the flow creates a Child Support component.
	- If the spousal support amount on the order is greater than \$0, the flow creates a Spousal Support component.
	- If both amounts exist, it combines them and applies them to a Child Support component.

**6.** For employees with a single work state, if the state isn't the same as the issuing state, the flow uses the work state to create or update the Involuntary Deductions card component.

For employees working in multiple states, it uses the issuing state, even if the person does not work there.

For further info, see How e-IWOs Are Processed When an Obligor's Work State Is Different from Their Issuing State in the Help Center.

The e-IWO Process flow automatically runs this flow for you. Alternately, you could run it manually, such as after making manual changes to the e-IWO data in the storage tables.

To run it manually:

- **1.** From **My Client Groups**, click **Payroll**.
- **2.** Click **Submit a Flow**.
- **3.** Enter your US legislative data group (LDG).
- **4.** Search for and select **e-IWO Involuntary Deductions Card Load Process**.

### Before You Start

Make any needed manual edits to the data using the Payroll Interface Inbound Records task.

Successfully run the validation process, either standalone or as part of the e-IWO Process flow.

For further info, see Set Up Processing of e-IWOs in the Help Center.

### Report Parameters

#### **Legislative Data Group**

Your US LDG.

#### **Start Date**

Start date on the inbound e-IWO file. The flow includes any unprocessed e-IWOs received within this range.

#### **End Date**

End of the date range for e-IWO processing. The flow includes any unprocessed e-IWOs received within this range.

### Post Processing

After this flow completes:

- **1.** Run the e-IWO Inbound Audit Report flow to generate the audit report, and review any errors. To be included in the Acknowledgment file, each order must be in either VALID or INVALID status.
- **2.** Review the updated Involuntary Deductions cards for accuracy.
- **3.** If additional changes are necessary, rerun the validation, card update, and audit report flows.
- **4.** Run the e-IWO Employee Notification Report flow.
- **5.** Run the e-IWO Outbound Acknowledgment flow.

![](_page_64_Picture_29.jpeg)

#### *Related Topics*

- [How the Electronic Income Withholding Order Processes Derive Reference Codes](#page-32-1)
- [Receive and Process e-IWO Inbound Orders](#page-18-1)
- [Set Up Processing of e-IWOs](#page-10-1)
- [e-IWO Inbound Audit Report](#page-62-1)
- <span id="page-65-1"></span><span id="page-65-0"></span>• [e-IWO Process](#page-65-1)

## e-IWO Process

The e-IWO Process flow retrieves any new inbound order info from the Electronic Income Withholding Order (e-IWO) storage tables and performs the necessary actions on the obligor Involuntary Deductions calculation cards.

It consists of these flows.

![](_page_65_Picture_179.jpeg)

![](_page_66_Picture_177.jpeg)

Configure this flow to run automatically on a daily basis to uptake and process incoming e-IWOs.

To run it manually:

- **1.** From **My Client Groups**, click **Payroll**.
- **2.** Click **Submit a Flow**.
- **3.** Enter your US legislative data group (LDG).
- **4.** Search for and select **e-IWO Process**.

### Before You Start

Retrieve the inbound order file from your secure FTP server.

Convert the e-IWO file into a .dat format supported by HDL

If you're running this flow manually, use HDL to load the .dat file into the e-IWO storage tables.

For further info, see Set Up Processing of e-IWOs in the Help Center.

### Report Parameters

#### **Legislative Data Group**

Your US LDG.

#### **Start Date**

Start date on the inbound e-IWO file. The flow includes any unprocessed e-IWOs received within this range.

**Note:** When configuring the automatic schedule for this flow, leave this parameter blank.

#### **End Date**

End of the date range for e-IWO processing. The flow includes any unprocessed e-IWOs received within this range.

**Note:** When configuring the automatic schedule for this flow, leave this parameter blank.

### Output Reports

This flow generates the following.

- e-IWO Inbound Audit Report
- e-IWO Employee Notification Reports

#### **e-IWO Inbound Audit Report**

The e-IWO Inbound Audit Report flow generates this report when you run it either as part of the e-IWO Process flow or as an independent flow.

If you processed multiple inbound files, this report includes results for all files, sorted by file name.

The e-IWO Process flow sends an email notification with this report as an attachment. For further info about how to specify the email recipients, see Set Up Processing of e-IWOs in the Help Center. There's no email notification if you generate this report through the e-IWO Inbound Audit Report flow.

For further info, see e-IWO Audit Report in the Help Center.

#### **e-IWO Employee Notification Report**

The e-IWO Employee Notification Report flow generates these PDF files when you run it either as part of the e-IWO Process flow or as an independent flow.

These files contain details on each new and amended e-IWO you have successfully processed, suitable for delivery to your employees. The flow stores these files in Document Records and emails them to the appropriate employees.

**Note:** These aren't the same documents as issued by the OCSS.

*Related Topics*

- [Receive and Process e-IWO Inbound Orders](#page-18-1)
- [Set Up Processing of e-IWOs](#page-10-1)
- [e-IWO Involuntary Deductions Card Load Process](#page-63-1)
- [e-IWO Audit Report](#page-42-1)
- <span id="page-67-1"></span><span id="page-67-0"></span>• [e-IWO Inbound Audit Report](#page-62-1)

## e-IWO Validation Process

Once you have loaded an Electronic Income Withholding Order (e-IWO) into the storage tables, use this flow to validate the data.

The e-IWO Process flow automatically runs this flow for you. However, you can run it manually.

![](_page_67_Picture_27.jpeg)

#### This flow:

- **1.** Checks the data loaded into the e-IWO storage tables.
- **2.** Validates each order according to Office of Child Support Services (OCSS) criteria and sets the status.
- **3.** Issues the appropriate warning messages if needed in the Audit Report.

This flow assigns each order with one of these statuses.

![](_page_68_Picture_200.jpeg)

Run this flow to validate:

- New e-IWOs after the main e-IWO Process flow failed due to an error, such as a system failure
- Manual changes you made to data in the storage tables, such as after correcting errors in the Audit Report or changing an order's status

To run this flow:

- **1.** From **My Client Groups**, click **Payroll**.
- **2.** Click **Submit a Flow**.
- **3.** Enter your US legislative data group (LDG).

![](_page_68_Picture_14.jpeg)

**4.** Search for and select **e-IWO Validation Process**.

### Before You Start

Retrieve the inbound order file from your secure FTP server.

Convert the e-IWO file into a .dat format supported by HDL.

Use HDL to load the .dat file into the e-IWO storage tables.

For further info, see Set Up Processing of e-IWOs in the Help Center.

### Report Parameters

#### **Legislative Data Group**

Your US LDG.

#### **Start Date**

Start date on the inbound e-IWO file. The flow includes any unprocessed e-IWOs received within this range.

#### **End Date**

End of the date range for e-IWO processing. The flow includes any unprocessed e-IWOs received within this range.

### Post Processing

When this flow completes:

- **1.** Run the e-IWO Involuntary Deductions Card Load flow to update the obligor Involuntary Deductions cards.
- **2.** Run the e-IWO Inbound Audit Report flow to generate the audit report, and review any errors. To be included in the Acknowledgment file, each order must be in either VALID or INVALID status.
- **3.** Review the updated Involuntary Deductions cards for accuracy.
- **4.** If additional changes are necessary, rerun the validation, card update, and audit report flows.
- **5.** Run the e-IWO Employee Notification Report.
- **6.** Run the e-IWO Acknowledgment flow.

#### *Related Topics*

- [Receive and Process e-IWO Inbound Orders](#page-18-1)
- [Set Up Processing of e-IWOs](#page-10-1)
- [e-IWO Process](#page-65-1)
- [e-IWO Inbound Audit Report](#page-62-1)
- [e-IWO Involuntary Deductions Card Load Process](#page-63-1)

![](_page_69_Picture_29.jpeg)